**SLO - NAVODILA ZA UPORABO IN MONTAŽO Kat. št.: 24 64 365 www.conrad.si**

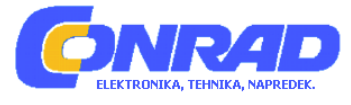

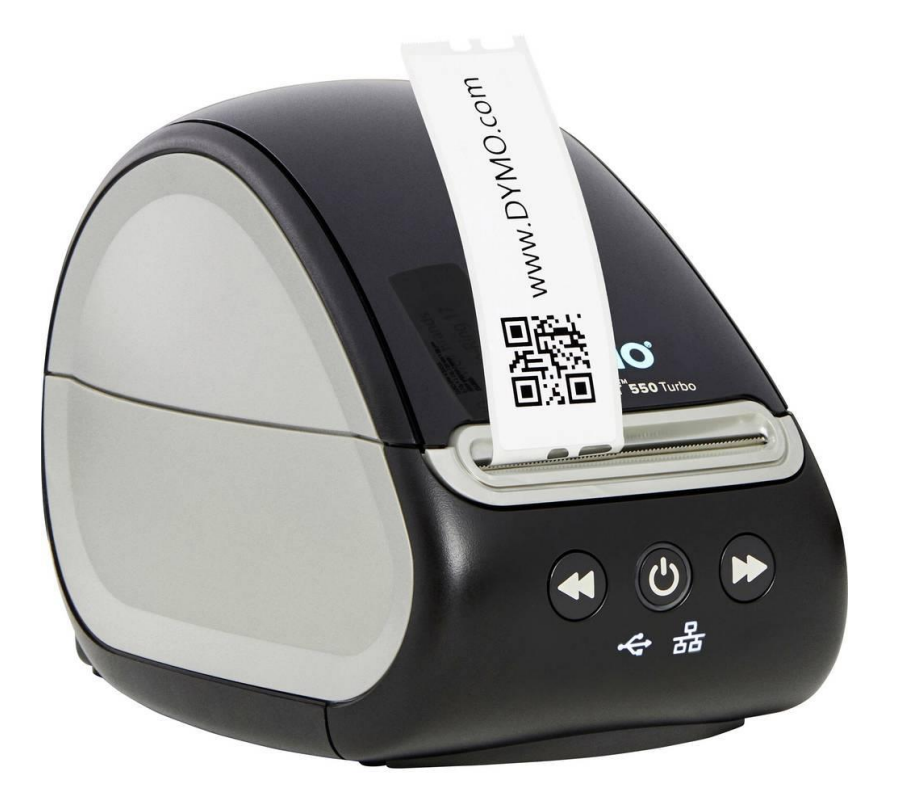

# NAVODILA ZA UPORABO

# **Tiskalnik za nalepke Dymo Labelwriter 550 Turbo**

Kataloška št.: **24 64 365**

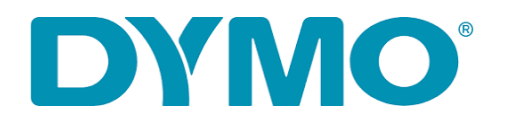

## Kazalo

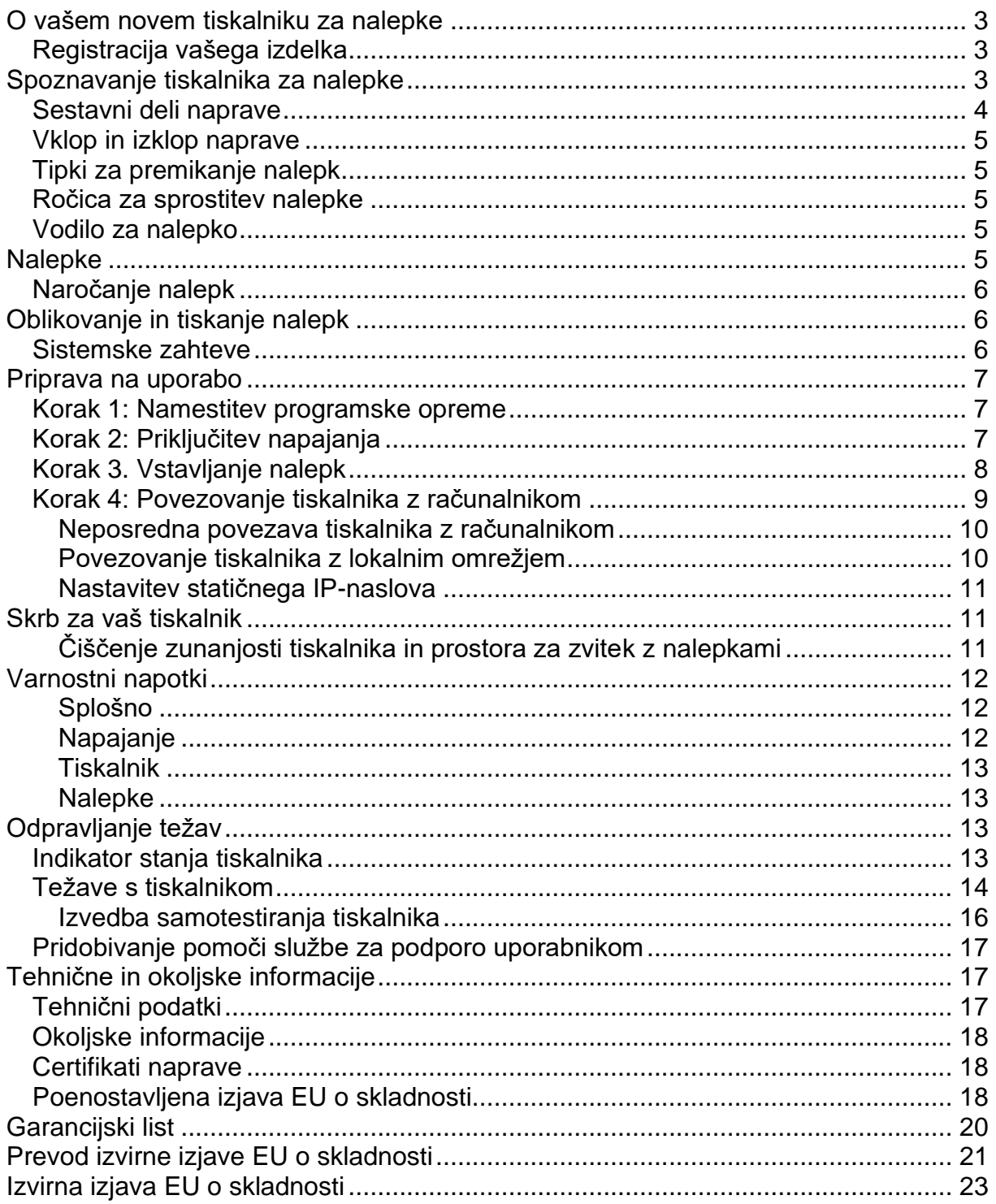

### <span id="page-2-0"></span>O vašem novem tiskalniku za nalepke

Čestitamo vam za nakup tiskalnika za nalepke DYMO LabelWriter®. Tiskalnik LabelWriter vam bo zagotovil več let zanesljivega tiskanja nalepk. Svetujemo vam, da si vzamete nekaj minut časa in si ogledate informacije o tem, kako uporabljati in skrbeti za tiskalnik.

Obiščite spletno stran www.dymo.com, kier boste našli informacije o nakupu nalepk in dodatne opreme za vaš tiskalnik.

### <span id="page-2-1"></span>Registracija vašega izdelka

Za registracijo tiskalnika za nalepke obiščite spletno stran www.dymo.com/register. Med postopkom registracije boste potrebovali serijsko številko, ki se nahaja na spodnji strani tiskalnika za nalepke. Registrirajte svoj tiskalnik, da boste deležni naslednjih ugodnosti:

Serijska številka na dnu printerja

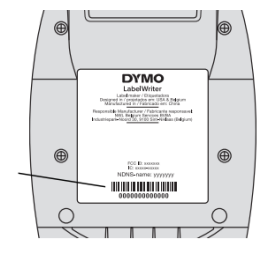

- Obveščanje o brezplačnih nadgradnjah programske opreme preko elektronske pošte
- Posebne ponudbe in obvestila o novih izdelkih.

### <span id="page-2-2"></span>Spoznavanie tiskalnika za nalepke

Tiskalnik LabelWriter je direktni termični tiskalnik, ki ne uporablja črnila ali tonerja. Namesto tega tiskalnik uporablja toploto termične tiskalne glave, da tiska na posebej obdelane, na toploto občutljive nalepke. Nalepke so edini potrošni material, ki ga boste morali kupiti.

Spoznajte se s funkcijami, ki so prikazane na spodnjih slikah.

### <span id="page-3-0"></span>**Sestavni deli naprave**

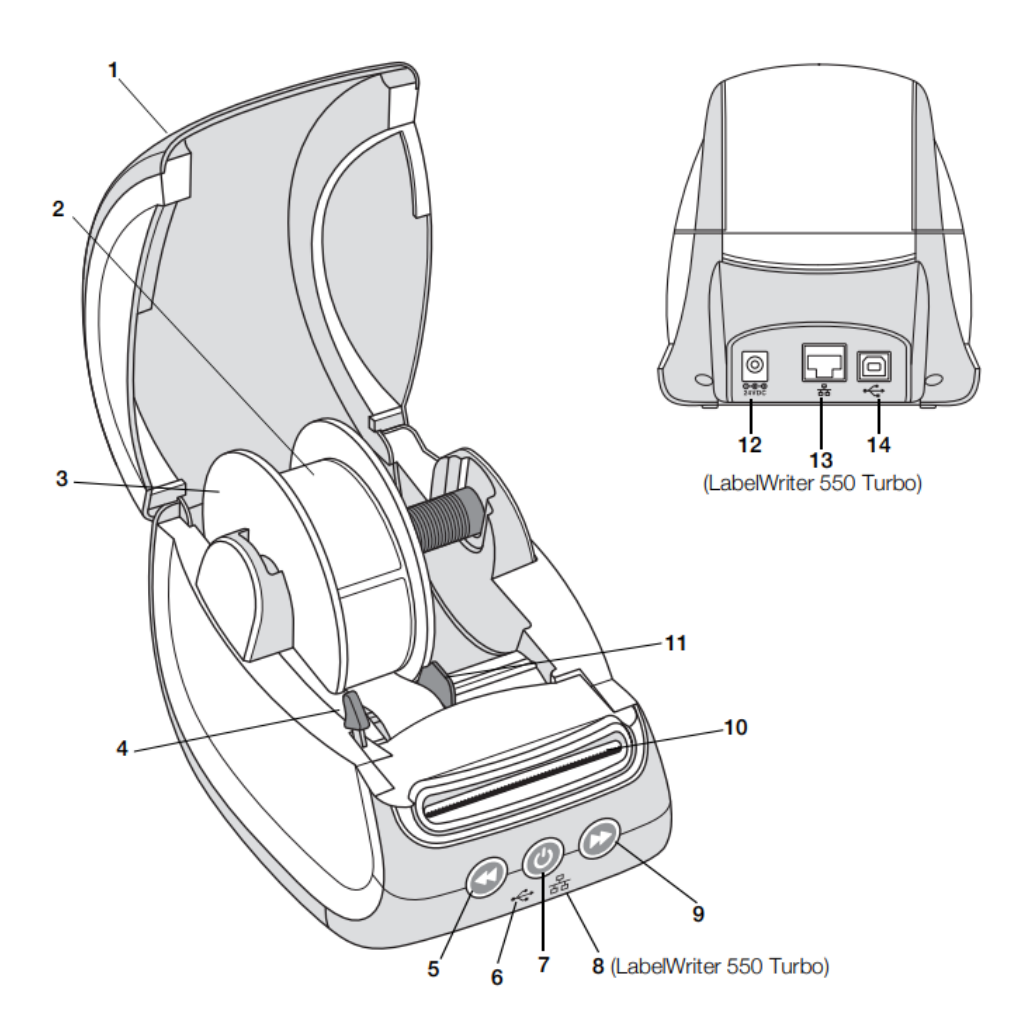

- Pokrov
- Zvitek z nalepkami
- Tuljava za nalepke
- Ročica za sprostitev nalepke
- Premik nalepk nazaj
- Indikator stanja za USB
- Indikator stanja tiskalnika (vklop/izklop)
- Indikator stanja za LAN
- 9 Premik nalepk naprej
- Reža za izhod nalepk in zobci za trganje
- Vodilo za nalepke
- Priključek za napajanje
- LAN-priključek
- USB-priključek

### <span id="page-4-0"></span>Vklop in izklop naprave

Tipka za vklop in izklop (V) vklopi oziroma izklopi tiskalnik za nalepke. Po petih minutah neaktivnosti bo tiskalnik prešel v način za varčevanie z energijo, indikator stanja tiskalnika pa bo potemnel. Če med tiskanjem nalepke pritisnete na tipko za vklop/izklop, boste s tem preklicali tiskanje.

Za več informacij glejte poglavje »**Indikator stanja tiskalnika**« na strani 14.

### <span id="page-4-1"></span>Tipki za premikanje nalepk

<sup>'</sup>, ki se nahaja na stranskem delu tiskalnika. Tipka za premikanje nalepk naprej pomakne naprej posamezno nalepko.

Tipka za premikanie nalepk nazai pomakne nalepko, ki je v reži za izhod nalepk. nazaj iz reže in se uporablja za odstranjevanje nalepk iz tiskalnika pri menjavi zvitkov. Nalepke, ki so že šle skozi izhodno režo, je potrebno najprej odtrgati.

### <span id="page-4-2"></span>Ročica za sprostitev nalepke

Ročica za sprostitev nalepke sprosti pritisk tiskalne glave na nalepko, tako da jo lahko enostavno odstranite iz reže za izhod nalepk.

#### <span id="page-4-3"></span>Vodilo za nalepko

Vodilo za nalepko je pomembno pri uporabi ožjih nalepk, kot so naslovne nalepke in druge posebne nalepke. Vodilo za nalepke pomaga pri tem, da so nalepke pravilno poravnane ob levem robu reže za nalepke, tako da se lahko pravilno premikajo.

### <span id="page-4-4"></span>**Nalepke**

Tiskalniki DYMO LabelWriter uporabljajo napredno tehnologijo direktnega toplotnega tiskanja za tiskanje na posebej obdelane, toplotno občutljive nalepke. To pomeni, da vam za tiskanje nalepk nikoli ne bo treba zamenjati tonerja, kartuš s črnilom ali traku.

Garancija za napravo DYMO ne krije okvar ali poškodb, ki so lahko posledica uporabe nalepk, ki niso originalne nalepke DYMO. Ker tiskalniki DYMO LabelWriter uporabliajo tehnologijo direktnega termičnega tiskanja, morate uporabljati posebej za to zasnovane in izdelane nalepke. Termični premazi, ki se uporabljajo na nalepkah, ki niso nalepke blagovne znamke DYMO, morda niso združljivi in lahko izvedejo nezadovoljivo tiskanje ali povzročijo nepravilno delovanje tiskalnika.

Kako dolgo bodo vaše nalepke zdržale, je odvisno od načina uporabe nalepk. Nalepke iz termičnega papirja, kot so tiste, ki jih natisne tiskalnik LabelWriter, so dovzetne za bledenje na dva načina:

- Bledenje povzročijo izpostavljenost neposredni sončni svetlobi, daljši čas na fluorescenčni svetlobi ali ekstrema vročina.
- Bledenje povzroči stik s plastifikatorji (na primer nalepke, nameščene na plastične mape za dokumente).

V originalni embalaži je rok trajanja nalepke DYMO LW 18 mesecev. Kadar se nalepke uporabljajo za kratkotrajno uporabo (kuverte, paketi in podobno), bledenje ni težava. Kadar se nalepke uporabljajo za označevanje datotek v kartotečni omari, je bledenje zelo postopno in traja več let. Nalepke, ki so nameščene na rob zvezka, ki je nato postavljen na polico na soncu, bodo v nekaj mesecih pokazale znake bledenja.

Če želite podaljšati življenjsko dobo nalepk, ki jih ne uporabljate, jih hranite v hladnem in suhem prostoru, v črni vrečki, v kateri so bile prvotno zapakirane.

### <span id="page-5-0"></span>**Naročanje nalepk**

DYMO ponuja celotno paleto nalepk za tiskalnik LabelWriter, vključno z nalepkami, ki so primerne za naslavljanje kuvert, pošiljanje paketov, poimenovanje map za datoteke, označevanje vseh vrst medijev, tiskanje značk z imeni in še veliko več. Celoten seznam lahko najdete na spletnem mestu DYMO: [www.dymo.com.](http://www.dymo.com/)

### <span id="page-5-1"></span>**Oblikovanje in tiskanje nalepk**

Vaš tiskalnik za nalepke deluje s programsko opremo DYMO Connect for Desktop, ki omogoča enostavno oblikovanje in tiskanje nalepk. Nalepke lahko tiskate tudi neposredno iz programa Microsoft Word z dodatkom DYMO Label Add-in. Dodatek se samodejno namesti ob namestitvi programske opreme DYMO Connect for Desktop, če je v računalniku nameščen program Microsoft Word.

#### <span id="page-5-2"></span>**Sistemske zahteve**

Tiskalnik za nalepke LabelWriter zahteva eno od naslednjih možnosti:

• Windows® 8.1 ali novejše

Garancija za napravo DYMO ne krije okvar ali poškodb, ki so lahko posledica uporabe nalepk, ki niso originalne nalepke DYMO. Ker tiskalniki DYMO LabelWriter uporabljajo tehnologijo direktnega termičnega tiskanja, morate uporabljati posebej za to zasnovane in izdelane nalepke. Termični premazi, ki se uporabljajo na nalepkah, ki niso nalepke blagovne znamke DYMO, morda niso združljivi in lahko izvedejo nezadovoljivo tiskanje ali povzročijo nepravilno delovanje tiskalnika.

• macOS® High Sierra v10.13 ali novejše.

### <span id="page-6-0"></span>**Priprava na uporabo**

Sledite navodilom v tem poglavju, da tiskalnik za nalepke nastavite za tiskanje iz računalnika. Pred uporabo:

- 1 Prenesite in namestite programsko opremo DYMO Connect for Desktop.
- 2 Priključite napajanje.
- 3 Vstavite zvitek z nalepkami.
- 4 Povežite tiskalnik z računalnikom.

<span id="page-6-1"></span>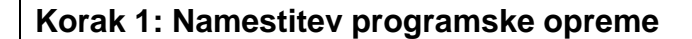

**DYMC** 

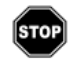

Tiskalnika ne priključite na računalnik, dokler namestitev programske opreme ni dokončana.

Programsko opremo DYMO Connect for Desktop morate namestiti, preden tiskalnik priključite na računalnik. Pri LAN-povezavah mora biti programska oprema nameščena na vsak računalnik, ki bo preko omrežja tiskal na tiskalnik LabelWriter.

➢ Najnovejšo različico programske opreme DYMO Connect for Desktop prenesite in namestite s spletne strani support.dymo.com.

### <span id="page-6-2"></span>**Korak 2: Priključitev napajanja**

### $\odot$

Različni modeli tiskalnikov LabelWriter imajo lahko različne zahteve glede napajanja.

 $\mathbb{F}^4$ Prepričajte se, da uporabljate samo napajalnik, ki je bil priložen vašemu tiskalniku za nalepke. Za podrobnosti glejte poglavje »**Tehnični podatki**« na strani 18.

#### **Priključitev napajanja**

1 Napajalni kabel priključite v napajalnik, napajalnik pa priključite v priključek za napajanje na zadnji strani tiskalnika.

Napajalnik

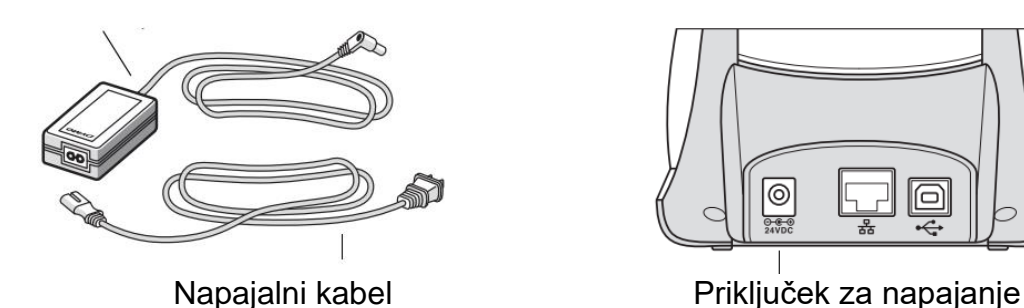

- 2 Drugi konec napajalnega kabla priključite v električno vtičnico.
- 3 Pritisnite tipko na sprednij strani tiskalnika, da vklopite napravo.

### <span id="page-7-0"></span>**Korak 3. Vstavljanje nalepk**

Vsak zvitek z nalepkami je zapakiran v črno plastično vrečko. Poskrbite, da bo zvitek z nalepkami shranjen v tej vrečki, kadar nalepk ne boste uporabljali.

### **Pomembno!**

Da bi se nalepke med tiskanjem pravilno premikale, bodite pri vstavljanju nalepk na tuljavo in v tiskalnik pozorni na sledeče:

- Prepričajte se, da je naprava izklopljena.
- Vodilo tuljave za nalepke mora biti pritisnjeno tesno ob zvitek z nalepkami, brez da bi bila med njima vrzel.
- Nalepke morajo biti vstavljene tako, da je levi rob nalepke poravnan z levim robom reže za izstop nalepk.

### **Vstavljanje zvitka z nalepkami**

- 1 Odstranite tuljavo za nalepke iz notranjosti tiskalnika in ločite vodilo tuljave od vretena.
- 2 Držite vreteno tuljave (**A**) v levi roki in namestite zvitek z nalepkami na vreteno, tako da se nalepke premikajo od spodaj in da je levi rob zvitka z nalepkami nameščen tesno ob strani tuljave.

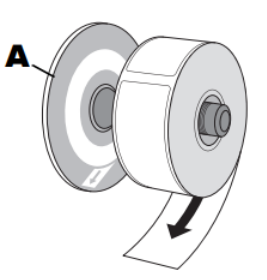

Nalepke izvlecite pod zvitkom, kot je prikazano na sliki.

3 Vodilo koluta (**B**) potisnite na desno stran koluta in vodilo tesno pritisnite ob stran zvitka z nalepkami, tako da med zvitkom in kolutom **ni nobene vrzeli**. Da bi zagotovili pravilno podajanje nalepk med tiskanjem, se mora zvitek z nalepkami tesno prilegati na obeh straneh tuljave, ne da bi nastala vrzel.

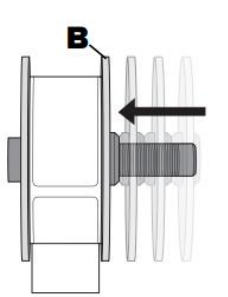

Vodilo (B) pritisnite tesno ob nalepke.

4 Tuljavo z nalepkami vstavite v reže (C) v spodnjem delu tiskalnika, tako da nalepke segajo izpod zvitka.

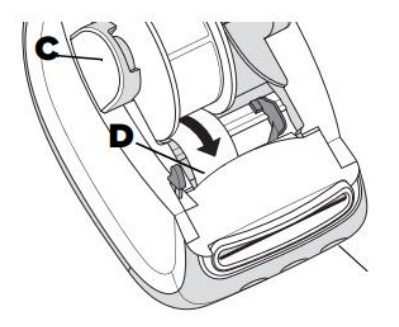

Nalepke vstavite ob levi rob reže (D)

Tipka za premikanje naprej

- 5 Levi rob nalepke poravnajte z levim robom reže za izhod nalepk (D) in nalepko vstavite v režo.
- 6 Pritisnite tipko za premikanje naprej (e), da se nalepka premakne v položaj.

Če prva nalepka na zvitku ni popolna nalepka, pritisnite tipko (e), da delna nalepka izstopi.

Ne glede na širino nalepke mora biti levi rob nalepke poravnan z levim robom reže za izstop nalepk, da se nalepke pravilno premikajo.

7 Vodilo za nalepke (E) potisnite v levo, da se poravna z desnim robom nalepke. Pazite, da vodilo ne uklešči nalepke.

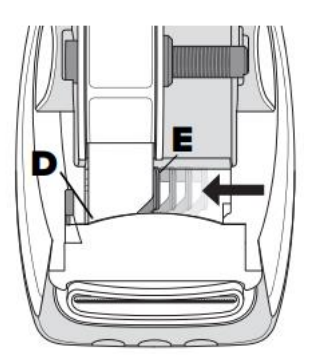

Premaknite vodilo za nalepke (E), da je tesno poravnano ob nalepke

8 Previdno spustite zgornji pokrov.

### <span id="page-8-0"></span>Korak 4: Povezovanje tiskalnika z računalnikom

Tiskalnik LabelWriter 550 Turbo se lahko poveže z računalnikom preko priloženega USB-kabla. Tiskalnik pa lahko s kablom za ethernet povežete tudi z lokalnim omrežjem (LAN).

### <span id="page-9-0"></span>**Neposredna povezava tiskalnika z računalnikom**

# $\leftarrow$

Tiskalnik lahko neposredno povežete z računalnikom preko USB-kabla. Uporabite samo USB-kabel DYMO s številko dela 1997364, ki ga lahko naročite pri službi za podporo uporabnikom, v primeru da ga še nimate.

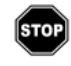

### **Tiskalnika ne priključite na računalnik, dokler namestitev programske opreme ni končana.**

### **Da bi tiskalnik neposredno povezali z računalnikom:**

- 1 Po končani namestitvi programske opreme priključite tiskalnik na računalnik.
	- a) USB-kabel priključite v USB-vrata na zadnji strani tiskalnika.

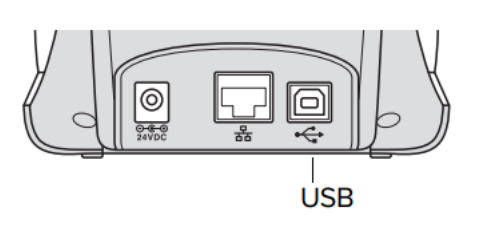

- b) Drugi konec kabla priključite v razpoložljiva USB-vrata na računalniku.
- 2 Če je potrebno, pritisnite tipko  $\bullet$ , da vklopite napravo. Indikator stanja za USB  $\leftrightarrow$  na sprednji strani tiskalnika se bo prižgal.
- 3 Zaženite programsko opremo DYMO Connect for Desktop.

**macOS:** Če tiskalnika po končani namestitvi ni na seznamu tiskalnikov, si oglejte navodila za dodajanje tiskalnika v sistemu macOS.

### <span id="page-9-1"></span>**Povezovanje tiskalnika z lokalnim omrežjem**

### 몫

Tiskalnik LabelWriter 550 Turbo lahko povežete z lokalnim omrežjem preko LANkabla (ni priložen). Vsi računalniki, ki bodo tiskali preko omrežja, morajo imeti nameščeno programsko opremo DYMO Connect for Desktop.

### **Da bi tiskalnik povezali preko LAN-omrežja:**

- 1 LAN-kabel priključite v LAN-vrata na zadnji strani tiskalnika.
- 2 Drugi konec kabla priključite v aktivna LAN-vrata v omrežju.

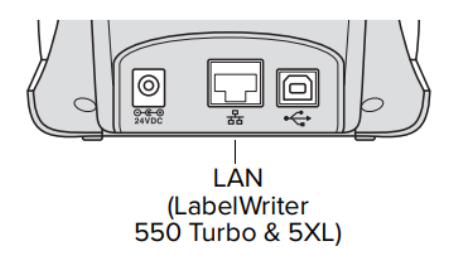

3 Če je potrebno, pritisnite tipko  $\bullet$ , da vklopite napravo.

Indikator stanja za LAN  $\frac{1}{6}$ na sprednji strani tiskalnika se bo prižgal.

- 4 Prenesite in namestite program DYMO Connect for Desktop na vse računalnike v omrežju, ki bodo tiskali nalepke s tem tiskalnikom.
- 5 V programu DYMO Connect for Desktop v meniju »Datoteka« ("**File**") izberite »Dodaj omrežni tiskalnik« ("**Add Network Printer**") in sledite navodilom za dodajanje tiskalnika.

Če je tiskalnik povezan z računalnikom tako preko USB-vrat, kot tudi LAN-vrat, bo tiskalnik v programu DYMO Connect for Desktop prikazan dvakrat: enkrat z ikono za LAN  $\frac{p}{d}$  in enkrat z ikono za USB  $\cdot \leftrightarrow$ .

### <span id="page-10-0"></span>**Nastavitev statičnega IP-naslova**

Privzeto bo tiskalniku IP-naslov dodeljen dinamično.

### **Če želite sami dodeliti statični IP-naslov:**

- 1 Tiskalnik povežite preko USB-priključka.
- 2 V programu DYMO Connect for Desktop odprite stran »Stanje tiskalnika« ("**Printer Status**") za ta tiskalnik.
- 3 Izberite »Konfiguriranje omrežja« ("**Configure network**").
- 4 Nastavite »IP-tip« ("**IP type**") na »Statični« ("**Static**") in izpolnite zahtevana polja.

### <span id="page-10-1"></span>**Skrb za vaš tiskalnik**

Tiskalnik LabelWriter je zasnovan tako, da vam zagotavlja dolgo in nemoteno delovanje, hkrati pa zahteva zelo malo vzdrževanja. Tiskalnik LabelWriter bo najbolje deloval, če boste upoštevali navodila za njegovo nastavitev, predstavljena v poglavju »**Priprava na uporabo**« na strani 8, in postopke čiščenja, ki so opisani v tem poglavju.

Da bi tiskalnik LabelWriter deloval pravilno, ga morate občasno očistiti. Z občasnim brisanjem prahu z zunanjega dela tiskalnika boste preprečili, da bi v notranjost tiskalnika prišli tujki. Kljub temu je še vedno dobro občasno opraviti osnovno vzdrževanje notranjosti tiskalnika, na primer čiščenje poti za nalepke s čistilno kartico LabelWriter (na voljo na [www.dymo.com\)](http://www.dymo.com/).

Tiskalnik LabelWriter lahko enostavno očistite s pomočjo naslednjih predmetov:

- Krpa, ki ne pušča vlaken.
- Razredčen detergent za pomivanje posode ali razredčeno čistilo za steklo. Če uporabljate čistilo za steklo, se prepričajte, da ne vsebuje amonijaka.
- Majhna, mehka krtačka, kot je na primer zobna ščetka ali otroški čopič.
- Čistilna kartica LabelWriter za čiščenje tiskalne glave. Če želite kupiti čistilne kartice, obiščite spletno mesto [www.dymo.com.](http://www.dymo.com/)

### <span id="page-10-2"></span>**Čiščenje zunanjosti tiskalnika in prostora za zvitek z nalepkami**

1 Odstranite zvitek z nalepkami.

- 2 Izklopite tiskalnik in odklopite napajalni kabel.
- 3 S krpo, ki ne pušča vlaken, obrišite zunanjost tiskalnika.
- 4 Umazanijo in madeže odstranite z eno od zgoraj navedenih čistilnih raztopin.
- 5 Dvignite zgornji pokrov.
- 6 Z majhno, mehko krtačko ali bombažno palčko z notranjosti tiskalnika odstranite papirnati prah in druge delce, ki so se znašli v tiskalniku.
- 7 Ponovno priključite napajalni kabel in vklopite tiskalnik.
- 8 Če imate čistilno kartico LabelWriter, upoštevajte navodila, natisnjena na njeni embalaži. Če kartice za čiščenje nimate, se obrnite na službo za podporo uporabnikom DYMO na spletnem mestu [www.dymo.com.](http://www.dymo.com/)
- 9 Ponovno vstavite zvitek z nalepkami in previdno zaprite zgornji pokrov.

### <span id="page-11-0"></span>**Varnostni napotki**

Preberite in se prepričajte, da razumete vse spodaj navedene varnostne ukrepe. Upoštevajte vsa opozorila in navodila, ki so označena na izdelku.

### <span id="page-11-1"></span>**Splošno**

- Plastične vrečke pravilno zavrzite in jih hranite stran od dojenčkov in otrok.
- Izdelek postavite na ravno in stabilno površino.
- Izdelek vedno uporabljajte v skladu z napotki v teh navodilih za uporabo.
- Če med uporabo izdelka opazite nenavaden vonj, vročino, dim, spremembo barve, deformacijo ali kar koli nenavadnega, takoj odklopite napajalni kabel.
- Izdelka ne razstavljajte. Za pregled, prilagoditev in popravilo izdelka se obrnite na službo za podporo uporabnikom DYMO.
- Pazite, da vam izdelek ne pade, ne udarjajte po njem oziroma ne ravnajte z njim nepravilno, na kakršen koli drugačen način.
- Ne dovolite, da bi kakršne koli tekočine prišle v stik z izdelkom.
- Pred čiščenjem izdelka se prepričajte, da ste ga izklopili in ste napajalni kabel izvlekli iz električne vtičnice. Če tega ne storite, lahko pride do električnega udara ali požara.
- V izdelek ne vstavljajte tujih predmetov.
- Za čiščenje izdelka ne uporabljajte razredčila za barve, benzena, alkohola ali drugih organskih topil. To lahko povzroči poškodbe na površini izdelka. Za čiščenje izdelka uporabite mehko, suho krpo.
- Napravo lahko uporabljajo otroci, starejši od 8 let, in osebe z zmanjšanimi fizičnimi, senzoričnimi ali umskimi sposobnostmi ali s premalo izkušenj in znanja, če jih pri uporabi nadzira oseba, ki je zadolžena za njihovo varnost, ali so prejele navodila za varno uporabo in razumejo z njimi povezane nevarnosti.
- Naprava in njena priključna vrvica ne smeta biti na dosegu otrok, mlajših od 8 let.
- Otroci ne smejo izvajati čiščenja in vzdrževanja naprave, razen če so starejši od 8 let in pod nadzorom.

### <span id="page-11-2"></span>**Napajanje**

- Uporabljajte samo napajalni kabel in napajalnik, ki sta priložena izdelku.
- Ne dotikajte se napajalnega kabla ali adapterja, če imate mokre roke.

- Napajalnega kabla ne prerežite, ne poškodujte, ne spreminjajte in nanj ne postavljajte težkih predmetov.
- Ne uporabljajte napajalnega kabla ali polnilnika, če sta poškodovana.
- Ne vlecite za napajalni kabel, če želite izvleči vtič iz električne vtičnice. To lahko povzroči električni udar ali požar.
- Napajalnika ne uporabljajte v omejenem prostoru in ga ne pokrivajte s tkanino. Poskrbite za zadostno prezračevanje, da preprečite pregrevanje napajalnika. Če izdelka dalj časa ne boste uporabljali, napajalni kabel izvlecite iz električne vtičnice.

### <span id="page-12-0"></span>**Tiskalnik**

- Ne vstavljajte prstov v premikajoče se dele ali odprtine izdelka.
- Ne blokirajte reže za izstopanje nalepk in vanjo ne vstavljajte predmetov.
- Ne dotikajte se zobcev za trganje nalepk. Lahko pride do telesnih poškodb.
- Izdelka ne postavljajte na mesta, ki so izpostavljena neposredni sončni svetlobi, v bližino grelnikov ali drugih vročih naprav ali na mesta, ki so izpostavljena izjemno visokim ali nizkim temperaturam, visoki vlažnosti ali preveliki količini prahu.
- Izdelka ne držite ali dvigujte za pokrov.

### <span id="page-12-1"></span>**Nalepke**

- Uporabljajte samo originalne nalepke DYMO. Garancija za izdelek ne krije okvar ali poškodb, ki jih povzroči uporaba nalepk drugih proizvajalcev.
- Nalepke lepite le na čisto in suho površino pri sobni temperaturi.
- Zvitkov z nalepkami ne izpostavljajte neposredni sončni svetlobi, visokim temperaturam, visoki vlažnosti ali prahu. Shranjujte v hladnem in temnem prostoru.

### <span id="page-12-2"></span>**Odpravljanje težav**

Tiskalnik LabelWriter bi vam moral zagotavljati leta nemotenega tiskanja z zelo malo vzdrževanja. V primeru da kljub vsemu naletite na težave, so vam v tem poglavju na voljo predlogi za odpravljanje težav, ki se lahko pojavijo pri uporabi tiskalnika. Če težave ne morete odpraviti sami, je v tem poglaviu opisano tudi, kako stopiti v stik s službo za podporo uporabnikom DYMO.

V tem poglavju so na voljo informacije o tem, kako odkriti in odpraviti težave, na katere lahko naletite med uporabo tiskalnika LabelWriter.

- Indikator stanja tiskalnika
- Težave s tiskalnikom
- Pridobivanje pomoči službe za podporo uporabnikom

### <span id="page-12-3"></span>**Indikator stanja tiskalnika**

Indikator stanja tiskalnika vizualno prikazuje trenutno stanje tiskalnika:

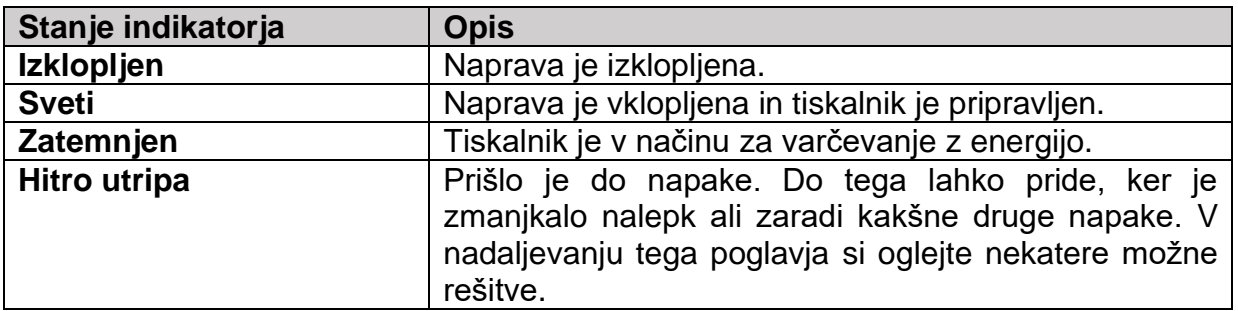

#### <span id="page-13-0"></span>**Težave s tiskalnikom**

V nadaljevanju so predstavljene rešitve nekaterih pogostejših težav, na katere lahko naletite pri delu s tiskalnikom za nalepke.

### **Utripanje indikatorja stanja tiskalnika**

Če indikator stanja tiskalnika utripa, je morda prišlo do ene od naslednjih težav:

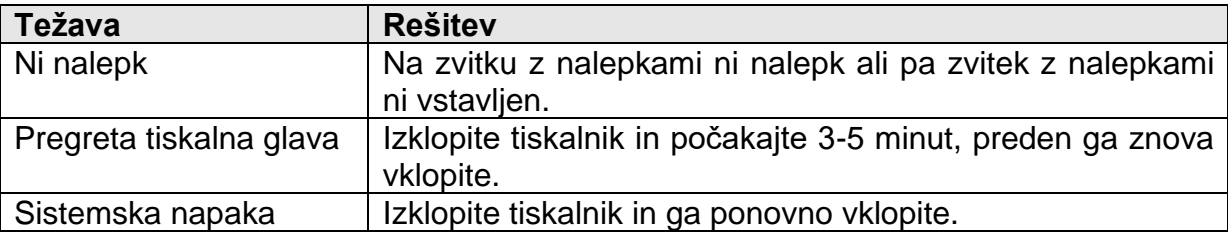

Če zgornje rešitve ne odpravijo težave in indikator še vedno utripa, se obrnite na službo za podporo uporabnikom. Glejte poglavje »**Pridobivanje pomoči službe za podporo uporabnikom**« na strani 18.

#### **Tiskalnik ni prikazan na seznamu tiskalnikov**

Prepričajte se, da je programska oprema DYMO Connect for Desktop nameščena, PREDEN priključite tiskalnik.

Pri LAN-povezavah mora biti programska oprema DYMO Connect for Desktop nameščena na vsakem računalniku, ki bo tiskal na tiskalnik LabelWriter.

Na mestih, ki se uporablja tako ethernetno kot brezžično omrežje, se prepričajte, da je usmerjevalnik nastavljen za posredovanje prometa med žičnimi in brezžičnimi omrežji.

### **Popravljanje slabe kakovosti tiskanja**

Slaba kakovost tiskania je najpogosteje posledica enega od naslednijh razlogov:

- Star zvitek z nalepkami
- Nalepke, pri katerih je toplotni premaz poškodovan
- Umazana tiskalna glava

Če je kakovost tiskanja slaba, če se med natisnjenimi znaki pojavijo majhne bele pike ali če se pri tiskanju pojavijo svetle in temne lise, verjetno uporabljate okvarjen zvitek z nalepkami. Poskusite uporabiti drug zvitek iz novega paketa. Če se drugi zvitek natisne pravilno, je bila težava v prvem zvitku z nalepkami.

Druga možnost je, da je potrebno očistiti tiskalno glavo naprave LabelWriter. Za informacije o čiščenju poti za nalepke s čistilno kartico LabelWriter glejte poglavje »**Skrb za vaš tiskalnik«** na strani 12.

### **Nalepke se ne premikajo pravilno**

Če se nalepke ne premikajo pravilno, preverite sledeče in se prepričajte, da so nalepke pravilno vstavljene.

- Vodilo vretena mora biti tesno pritisnjeno ob desni rob nalepk, da te ne zdrsnejo z mesta.
- Zvitek z nalepkami mora biti nameščen na vreteno tako, da nalepke prihajajo izpod zvitka.
- Levi rob nalepke mora biti poravnan z levim robom reže za izhod nalepk, vodilo za nalepke pa mora biti poravnano z desnim robom nalepke.

Glejte »**Korak 3: Vstavljanje nalepk**« na strani 9.

### **Odstranjevanje zataknjenih nalepk**

Običajno boste s pritiskom na tipko za premikanje nalepk nazaj v nalepko premaknili nazaj iz reže za nalepke. Če pa se nalepke zataknejo ali prilepijo na valj, upoštevajte spodnja navodila.

### **Odstranjevanje nalepk, ki so se zataknile v tiskalniku**

- 1 Odtrgajte vse nalepke, ki so se že premaknile skozi tiskalnik.
- 2 Potisnite ročico za sprostitev nalepke naprej in nežno izvlecite zataknjeno nalepko iz reže za izhod nalepk.

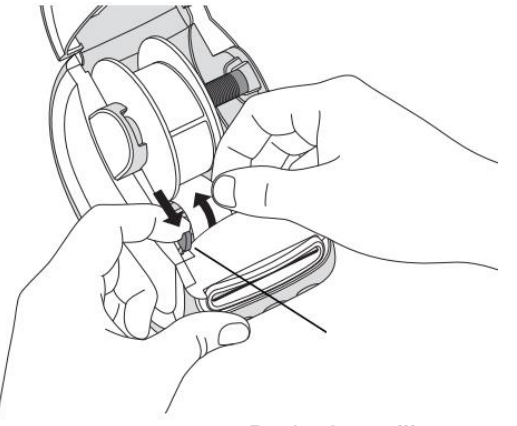

Potisnite ročico za sprostitev naprej

### **Tiskalnik ne tiska ali preneha tiskati**

Če tiskalnik ne tiska ali med uporabo preneha tiskati, sledite spodnjim korakom, da prepoznate težavo.

1 Prepričajte se, da se tiskalnik še vedno napaja in da napajalni kabel ni bil odkloplien.

Če indikator stanja tiskalnika na sprednji strani tiskalnika ne sveti, preverite, ali je napajalni kabel priključen. Če uporabljate napajalni trak, se prepričajte, da deluje.

Da bi se prepričali, da težava ni v vtičnici ali v napajalnem traku, poskusite v vtičnico in napajalni trak priključiti drugo napravo.

Prepričajte se, da uporabljate napajalnik in kabel, ki sta bila priložena tiskalniku. Modeli tiskalnikov LabelWriter imajo različne zahteve glede napajanja, zato napajalniki drugih modelov morda ne bodo združljivi z vašim tiskalnikom.

2 Prepričajte se, da tiskalnik pravilno premika nalepke, tako da pritisnete tipko za premikanje nalepk naprej (D), ko je tiskalnik vklopljen.

Če so se nalepke zataknile, bo indikator stanja tiskalnika utripal. Oglejte si poglavje »**Popravljanje slabe kakovosti tiskanja**« na strani 15.

3 Prepričajte se, da se USB-kabel na zadnji strani tiskalnika ali na računalniku ni razrahljal.

Oglejte si navodila za namestitev v poglavju »**Korak 4: Povezovanje tiskalnika z računalnikom**« na strani 10, da se prepričate, ali je kabel pravilno priključen.

4 (Windows) Preverite, ali je gonilnik tiskalnika LabelWriter pravilno nameščen. Gonilnik tiskalnika LabelWriter prevzame podatke za tiskanje iz vaše programske opreme in jih usmeri v tiskalnik LabelWriter. Gonilnik se samodejno namesti, ko namestite programsko opremo DYMO Connect for Desktop. Vendar je bil morda gonilnik pomotoma spremenjen ali izbrisan.

### <span id="page-15-0"></span>**Izvedba samotestiranja tiskalnika**

Če imate težave z nepopolno natisnjenimi znaki ali se pojavijo druge težave s kakovostjo tiskanja, izvedite samotestiranje tiskalnika. S samotestiranjem preverite, ali so vsi elementi tiskalne glave in mehanizma za tiskanje v delujočem stanju.

### **Izvedba samotestiranja**

- 1 Ko je zvitek z nalepkami vstavljen v tiskalnik, pritisnite in za vsaj deset sekund pridržite tipko  $\circledcirc$  in tipko za premikanje nalepk naprej  $\bullet$ .
- Tiskalnik začne po širini tiskalnika tiskati testni vzorec.
- 2 Ko se samotestiranje začne, sprostite obe tipki.
- 3 Če želite ustaviti samotestiranje, pritisnite in spustite tipko za vklop ...

Če imate po preverjanju zgornjih elementov še vedno težave, se obrnite na službo za podporo uporabnikom. Glejte poglavje »Pridobivanje pomoči službe za podporo uporabnikom« na strani 18.

### <span id="page-16-0"></span>Pridobivanje pomoči službe za podporo uporabnikom

Če imate težave z nastavitvijo ali uporabo tiskalnika, pozorno preberite ta navodila za uporabo, da se prepričate, da niste spregledali določenih informacij, ki so opisane v dokumentaciii.

Če težav ne morete rešiti z vpogledom v dokumentacijo, lahko dodatne informacije in pomoč dobite pri podjetju DYMO.

Podjetje DYMO vzdržuje spletno stran na naslovu www.dymo.com, kjer lahko pridobite najnovejše informacije o podpori za vaš tiskalnik LabelWriter.

Če želite stopiti v stik z nami, obiščite območje za podporo ("Support") na naši spletni strani na naslovu: support.dymo.com.

### <span id="page-16-1"></span>Tehnične in okoljske informacije

To poglavje vsebuje tehnične podatke in informacije o certifikatih za tiskalnike LabelWriter.

#### <span id="page-16-2"></span>Tehnični podatki

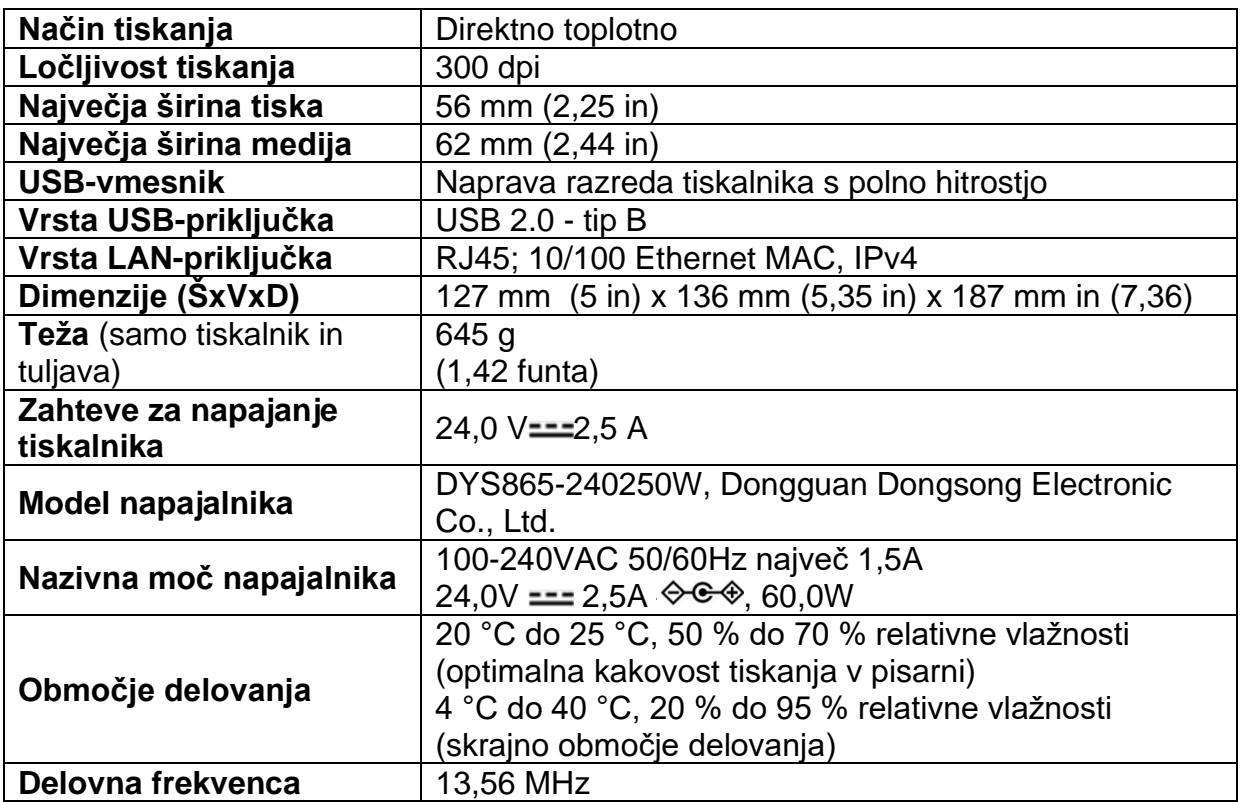

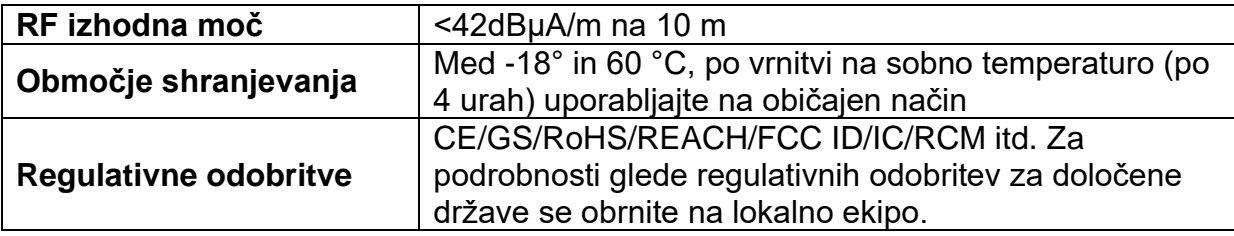

### <span id="page-17-0"></span>**Okoljske informacije**

Za proizvodnjo opreme, ki ste jo kupili, je potrebno pridobivanje in uporaba naravnih virov. Oprema lahko vsebuje snovi, ki so nevarne za zdravje in okolje.

Da bi preprečili širjenje teh snovi v našem okolju in zmanjšali pritisk na naravne vire, vas spodbujamo k uporabi ustreznih sistemov za vračanje odsluženih naprav. Ti sistemi bodo na okolju prijazen način ponovno uporabili ali reciklirali večino materialov vaše odslužene opreme.

Simbol prečrtanega smetnjaka, ki se nahaja na vaši napravi, pomeni, da ste te sisteme dolžni uporabiti.

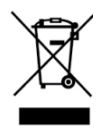

Če potrebujete več informacij o zbiranju, ponovni uporabi in recikliranju tega izdelka, se obrnite na lokalno ali regionalno upravo za ravnanje z odpadki.

Za več informacij o okoljski učinkovitosti naših izdelkov se lahko obrnete tudi na podjetje DYMO.

#### <span id="page-17-1"></span>**Certifikati naprave**

Ta naprava je bila preizkušena in je v skladu z zahtevami:

Certifikat CB Certifikat GS Oznaka CE FCC del 15 ICES-003, RSS-210 in RSS-Gen RCM Direktiva RoHS 2011/65/EU (RoHS2) in Priloga II (EU) 2015/863

Ta naprava ni namenjena za uporabo v neposrednem vidnem polju na delovnih mestih z vizualnimi prikazi. Da bi se izognili neprimernim odsevom na delovnih mestih z vizualnimi prikazi, te naprave ne smete postaviti v neposredno vidno polje.

#### <span id="page-17-2"></span>**Poenostavljena izjava EU o skladnosti**

Podjetje [NWL Belgium Services b.v.b.a.] izjavlja, da je izdelek LabelWriter 550 Turbo v skladu z bistvenimi zahtevami in drugimi relevantnimi določili direktive o radijski opremi 2014/53/EU.

Celotno besedilo izjave EU o skladnosti je na voljo na spletnem naslovu:

https://download.dymo.com/dymo/userguides/LabelWriter/LW550Series/Declarations/LW550Turbo/LW550Turbo\_CE\_Decla ration\_Conformity.de.pdf

Izvirno izjavo EU o skladnosti in njen prevod v slovenščino najdete tudi na koncu teh navodil za uporabo.

> **Avtorske pravice** © 2021 Newell Office Brands Vse pravice so pridržane. Revizija: 2/21

Nobenega dela tega dokumenta ali programske opreme ni dovoljeno razmnoževati ali prenašati v kakršni koli obliki ali na kakršen koli način ali prevajati v drug jezik brez predhodnega pisnega soglasja družbe Newell Office Brands.

Blagovni znamki DYMO in LabelWriter sta znamki, registrirani v ZDA in drugih državah. Vse druge blagovne znamke so last njihovih lastnikov.

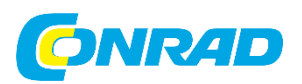

Conrad Electronic d.o.o. k.d. Pod Jelšami 14, 1290 Grosuplje Tel: 01/78 11 240 [www.conrad.si,](http://www.conrad.si/) info@conrad.si

### <span id="page-19-0"></span>**GARANCIJSKI LIST**

Izdelek: **Tiskalnik za nalepke Dymo Labelwriter 550 Turbo** Kat. št.: **24 64 365**

### **Garancijska izjava:**

Dajalec garancije Conrad Electronic d.o.o. k.d., jamči za kakovost oziroma brezhibno delovanje v garancijskem roku, ki začne teči z izročitvijo blaga potrošniku. **Garancija velja na območju Republike Slovenije. Garancija za izdelek je 1 leto**.

Za izdelek, ki bo poslan v reklamacijo, je rok za odpravo napake 30 dni, z možnostjo podaljšanja, vendar ne več kot za 15 dni, če napake v prvem roku ni mogoče odpraviti. V primeru nezmožnosti odprave napake, bo izdelek zamenjan z enakim novim in brezhibnim, oziroma tako, kot nalaga zakon. Okvare zaradi neupoštevanja priloženih navodil, nepravilne uporabe, malomarnega ravnanja z izdelkom in mehanske poškodbe so izvzete iz garancijskih pogojev.

V primeru neskladnosti ima potrošnik zakonsko pravico brezplačnega uveljavljanja jamstvenega zahtevka. **Garancija ne izključuje pravic potrošnika, ki izhajajo iz obveznega jamstva za skladnost blaga.**

Vzdrževanje, nadomestne dele in priklopne aparate proizvajalec zagotavlja še 3 leta po preteku garancije. Servisiranje izvaja družba CONRAD ELECTRONIC SE, Klaus-Conrad-Strasse 1, 92240 Hirschau, Nemčija.

Pokvarjen izdelek brezplačno (na naše stroške) pošljete na naslov: Conrad Electronic d.o.o. k.d., Pod Jelšami 14, 1290 Grosuplje. Garancija se lahko uveljavlja brez predložitve garancijskega lista – če nam posredujete št. računa / dobavnice.

### **Dajalec garancije: Conrad Electronic d.o.o. k.d.**

**Datum dobave prodajalca:**

\_\_\_\_\_\_\_\_\_\_\_\_\_\_\_\_\_\_\_\_\_\_\_\_\_\_\_\_\_\_

**Garancija je generirana strojno in velja brez žiga in podpisa, od datuma dobave izdelka.**

### <span id="page-20-0"></span>**Prevod izvirne izjave EU o skladnosti**

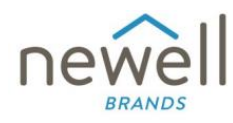

## **IZJAVA EU O SKLADNOSTI**

**Radijska oprema**

**Izdelek:** Tiskalnik za nalepke **Tip:** LabelWriter 550 Turbo

**Proizvajalec** Država: Belgija

**Ime:** NWL Belgium Services b.v.b.a. **Naslov:** Industriepark-Noord 30, 9100 Sint-Niklaas, Belgija

**Ta izjava o skladnosti je izdana na lastno odgovornost proizvajalca:**

**Predmet izjave:** 

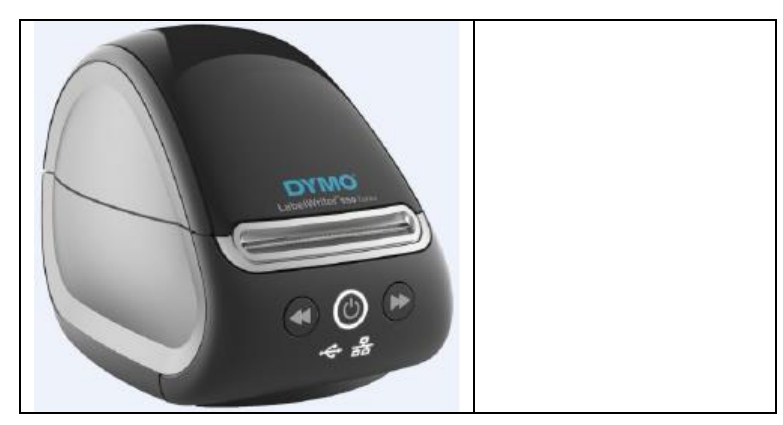

**Zgoraj opisani predmet izjave je v skladu z naslednjo(-imi) ustrezno(-imi) usklajevalno(-imi) zakonodajo(-ami) Unije:**

**Direktiva o radijski opremi (RED) 2014/53/EU Ime izdelka:** Tiskalnik za nalepke **Št. modela:** LabelWriter 550 Turbo **Številka modela napajalnika:** DYS865-240250W

**Skladnost z bistvenimi zahtevami zakonodaje je bila dokazana z uporabo naslednjih standardov:**

**Zdravje in varnost (člen 3(1)(a)):** ES IEC 62368-1: 2020+A11:2020

ES 62479: 2010 **EMC (člen 3(1)(b)):** ES 55032:2015+A11:2020, ES 55035:2017; ES IEC 61000-3-2: 2019, ES 61000-3-3: 2013+A1:2019 ES 301 489-1 V2.2.3, ES 301 489-3 V2.1.1

**Spekter (člen 3(2)):** ES 300 330 V2.1.1

**Posebne zahteve (člen 3.3 a-i) Standardi za drugo zakonodajo**

**Priglašeni organ** TUV Rheinland LGA Products GmbH, Nürnberg, 0197, **je opravil EU-pregled tipa in izdal certifikat o EU-pregledu tipa**: RT 60154224 0001.

**Naslednji dodatki in sestavni deli, vključno s programsko opremo, omogočajo, da zgoraj opisani predmet izjave deluje, kot je predvideno, in v skladu s to izjavo EU o skladnosti:**

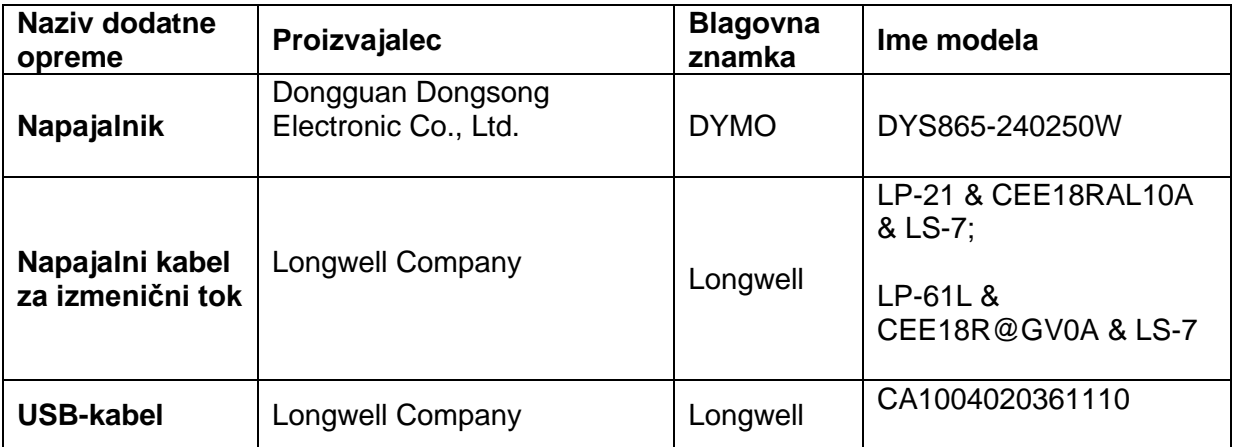

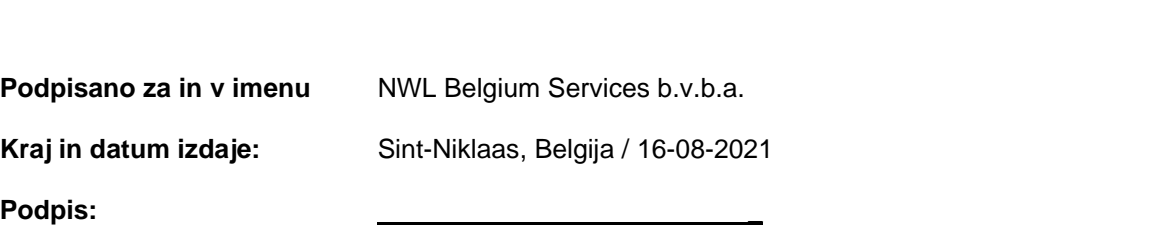

**Ime, funkcija:** Benny Suy, Sr., vodja oddelka za regulativnost in skladnost s predpisi

# <span id="page-22-0"></span>**Izvirna izjava EU o skladnosti**

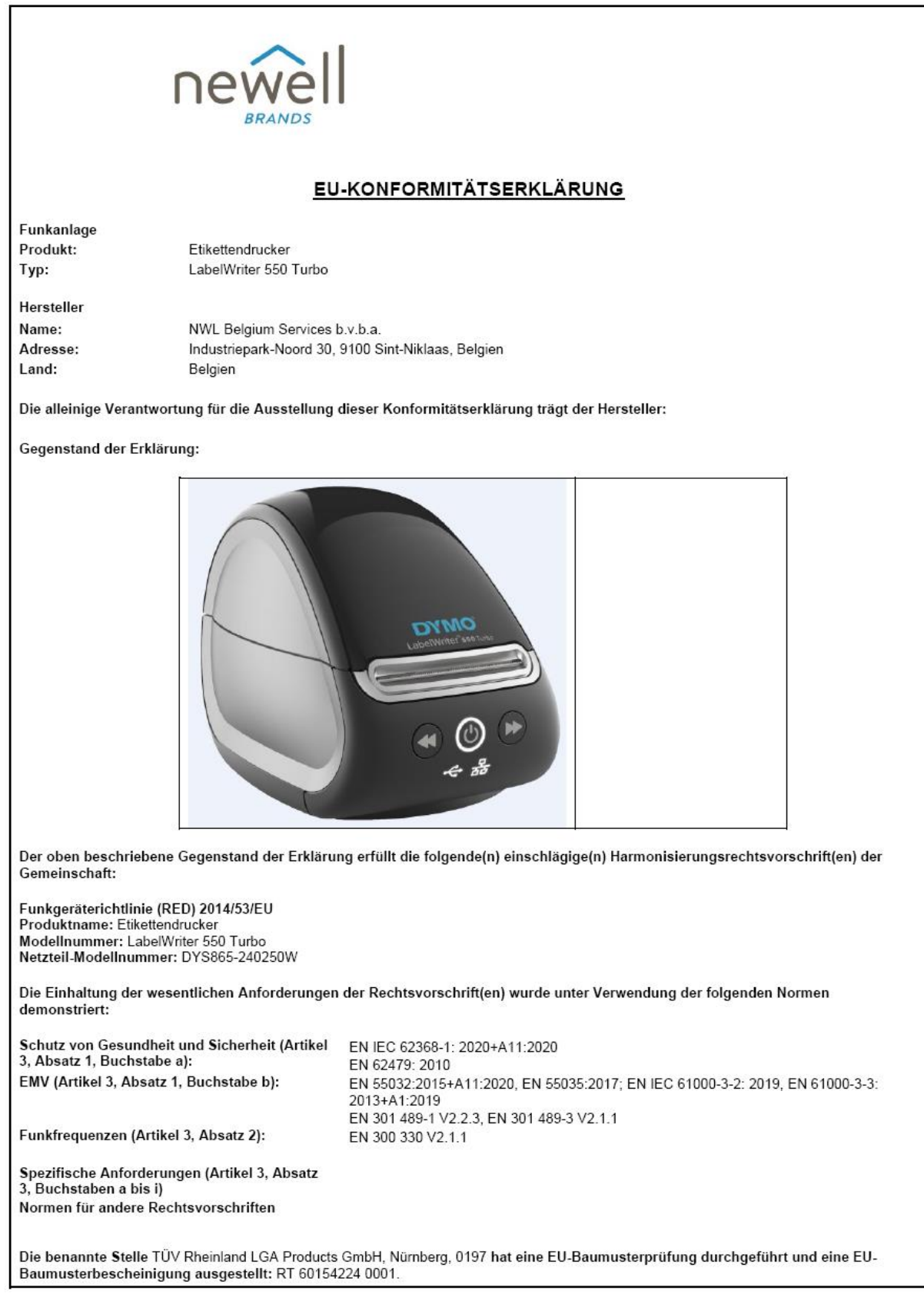

.<br>Die folgenden Zubehörteile und Komponenten, einschließlich der Software, ermöglichen es dem oben beschriebenen Gegenstand der<br>Erklärung, gemäß seinem Verwendungszweck und in Einklang mit dieser EU-Konformitätserklärung z

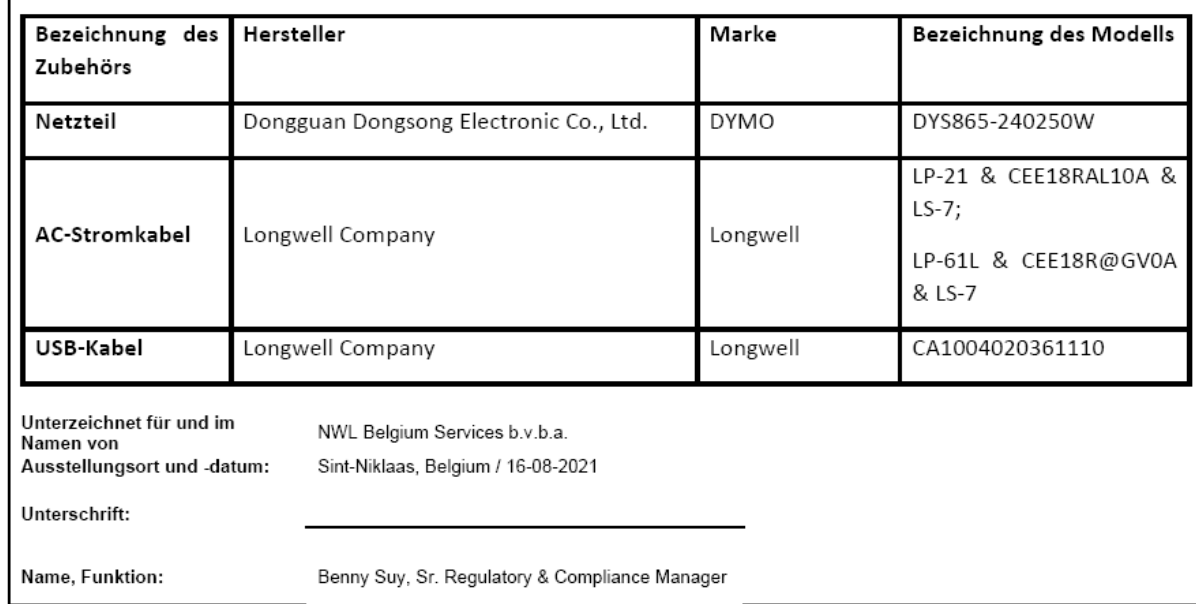